**Procedura per limitare la possibilità di modifica e/o cancellazione dei file da parte dei membri di un team in Teams.**

**1. Si accede al proprio team tramite l'applicazione TEAMS di OFFICE365. Si clicca sui tre** 

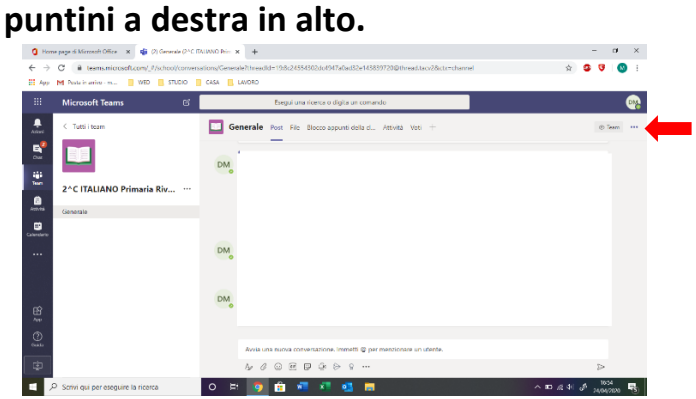

**2. Comparirà questa finestra e bisognerà cliccare sull'app SHARE POINT**

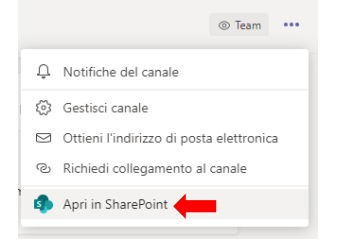

**3. Si aprirà la schermata dell'app e bisognerà cliccare su DOCUMENTI, poi su General.**

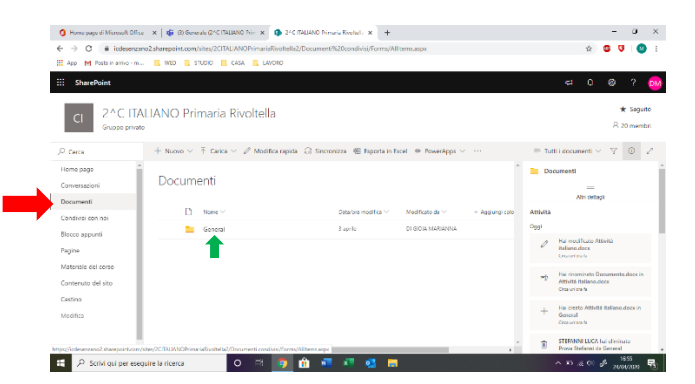

**4. Si aprirà la cartella con tutti i contenuti che avete caricato. Bisogna cliccare a destra, sul simbolo APRI IL RIQUADRO DEI DETTAGLI, poi cliccare sull'icona che segna il numero di gruppi che possono accedere ai vostri contenuti.** 

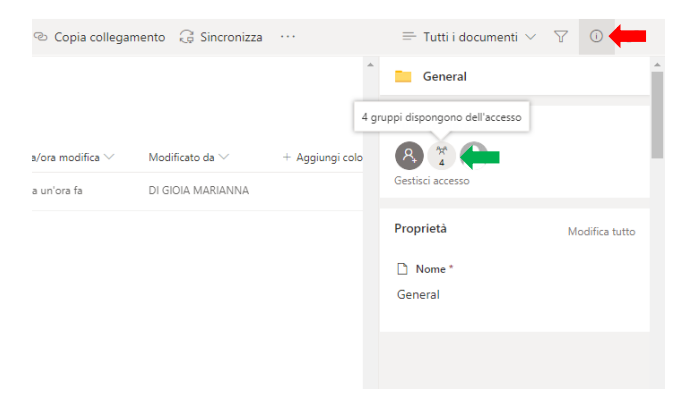

**5. Cliccando sull'icona vi si aprirà la finestra che vi mostrerà quali gruppi possono accedere ai vostri file. Quindi basta cliccare sulla freccia MEMBRI DI classe, comparirà la spunta su PUÒ MODIFICARE e cliccare su PUÒ VISUALIZZARE.**

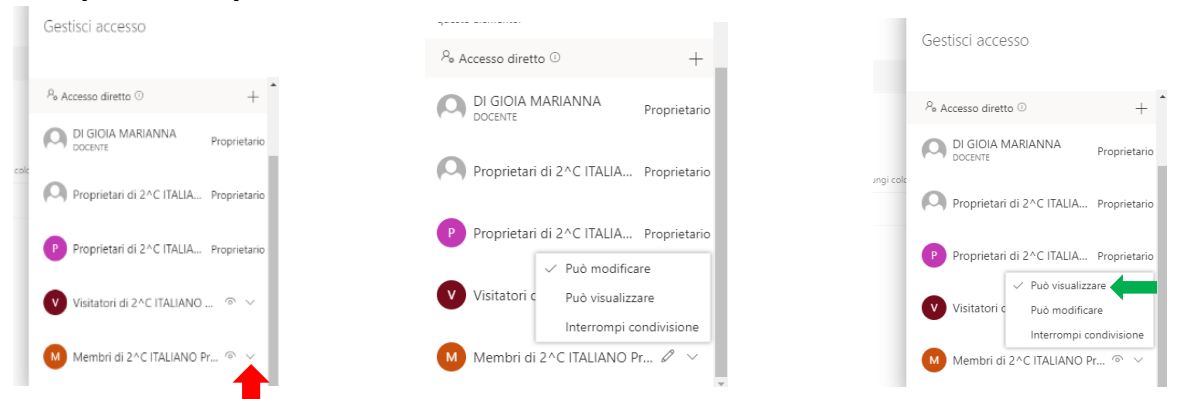

- **6. Ripetere la stessa procedura per VISITATORI DI classe.**
- **7. Per accertarsi dell'avvenuto cambiamento basterà vedere se, di fianco al nome del gruppo, compare la matita o l'occhio.**

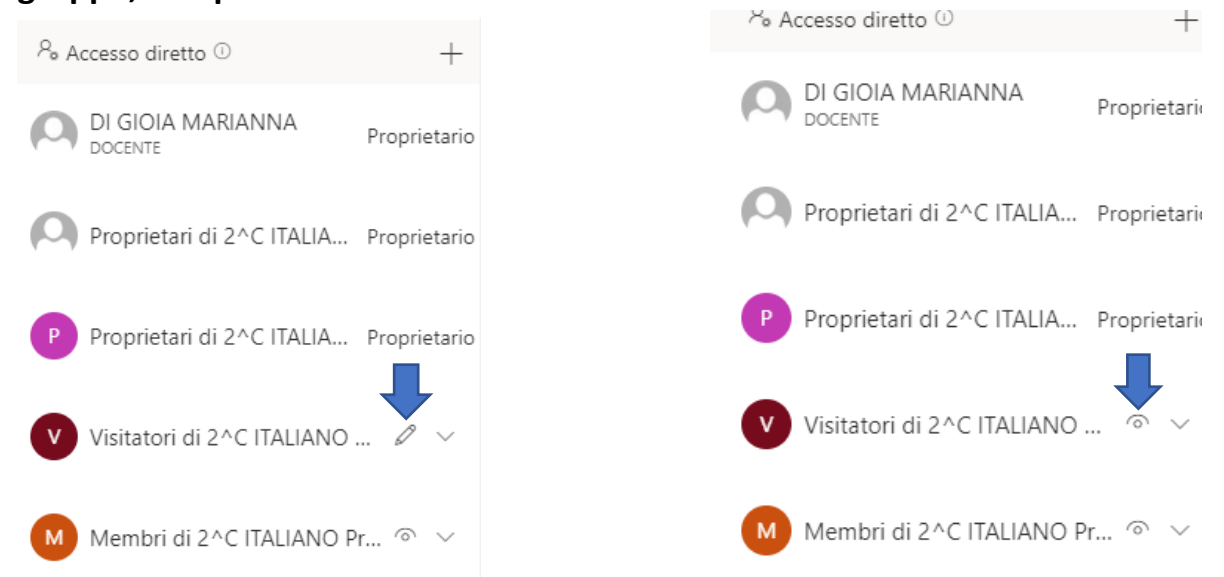

**Se compare la matita vuol dire che i membri ed i visitatori del team possono ancora modificare i file.**

**Se compare l'occhio vuol dire che i membri ed i visitatori del team possono SOLO scaricare e visualizzare i file.**